# Kobo Touch, Mini & Glo\* eHelp Guide

### This Brockville Public Library eHelp Guide will help you to …

- **Authorize** your **Kobo Touch, Mini or Glo eReader** with your **Adobe ID**
- **Transfer** Library eBooks from your computer to your **Kobo eReader\***

\* The **Kobo Vox** and the **Kobo Arc** function like tablets and you cannot use **Adobe Digital Editions** with them. Please refer to our **Android Device eHelp Guide** to learn how to download titles directly to your **Vox/Arc**.

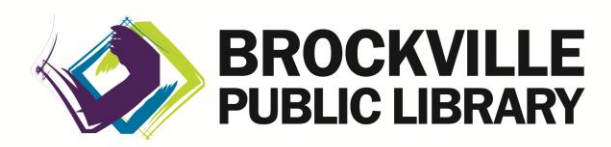

**[www.brockvillelibrary.ca](http://www.brockvillelibrary.ca/)** *Created 25 February 2013* **Read This First:** If you are new to the world of copy-protected eBooks, please read the back of this brochure first to find out **What You Need to Know**. Library Information Staff will be happy to answer further questions you may have about the Library's downloadable materials. Questions about the general operation of your **Kobo eReader** would be best directed to the device manufacturer.

## How to Authorize Your Kobo eReader

The first time you use **Adobe Digital Editions (ADE)** to transfer Library eBooks to your **Kobo eReader**, you will be prompted to "authorize" your eReader. To enjoy eBooks on additional computers or devices, be sure to authorize each one with **the same Adobe ID**. *Note: These instructions are for ADE 2.0. Please make sure you are using the most up-to-date version before continuing.*

#### What You Need:

 **Adobe Digital Editions** installed on your Windows or Mac computer, and your computer authorized with your **Adobe ID\***

A **Kobo Touch**, **Mini** or **Glo eReader**

 USB cable that came with the **Kobo eReader** *\* Please refer to our Adobe Digital Editions eHelp Guide to learn how to download Adobe Digital Editions, sign up for a free Adobe ID and authorize your computer.*

- 2. Plug the USB cable into your **Kobo eReader**, then plug the other end of the cable into a USB slot on your computer.
- 3. On your **Kobo eReader** screen, you will be asked if you want to connect your eReader to your computer to manage files. Touch the **CONNECT** button.
- 4. Your computer will detect an external device and may ask if you want to do something; close the dialogue box or click on the "**Cancel**" button.

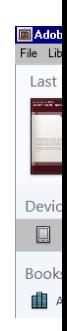

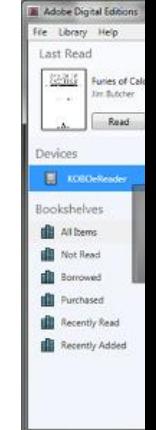

1. Open **Adobe Digital Editions** by double-clicking on the icon on your computer desktop.

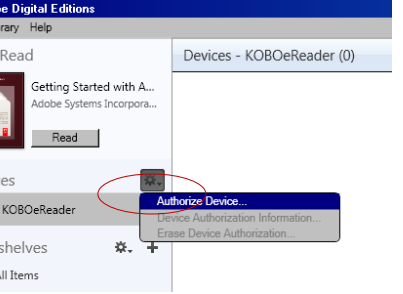

- 5. Your **Kobo eReader** will appear in **Library** mode under **Devices**, above your bookshelves. Click on the gear symbol to the right of Devices, then select "**Authorize Device**."
- 6. Select your **Adobe ID** by clicking in the radio button to the left of it, then click the "**Authorize Device**" button.
- 7. Click on the **OK** button when you see the "**Your Device Has Been Authorized**" window.

### How to Transfer eBooks to Your Kobo eReader

- 1. Connect your Kobo eReader to your computer.
- 2. Open **Adobe Digital Editions** on your computer, and make sure you are in **Library** view. Your **Kobo** should show up under Devices.

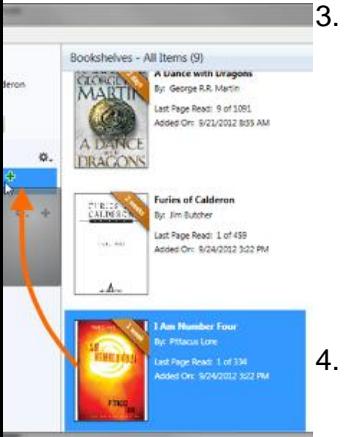

- 3. Transfer eBooks between your computer and your device the same way you move your eBooks from shelf to shelf:
	- **Click** on an eBook title on the right panel,
	- **Drag** it across the screen, and
	- **Drop** it on your **Kobo eReader** (release the mouse button).
- 4. Once the transfer is complete, you can disconnect your **Kobo** and start reading.

### What You Need to Know

#### **Copy-Protection and eBooks:**

Most eBooks from online booksellers and libraries are protected by Digital Rights Management (DRM). DRM prevents the unauthorized copying or redistribution of eBooks, to protect the rights of authors and publishers. DRM or copy-protected eBooks are assigned to you through an **ID** as you download them, and can be viewed on any compatible device you own that you activate with that **ID**. You can register for a free **Adobe ID**, then use it to authorize up to six different computers or other devices, so that you can share your digital content from one device to another.

#### **Adobe Digital Editions:**

You will need special, free software to transfer Brockville Public Library eBooks to your **Kobo eReader**. We recommend that you use **Adobe Digital Editions**: free software that allows you to view and manage eBooks and other digital publications. **Adobe Digital Editions (ADE)** supports industry-standard eBook formats, including PDF/A and EPUB.

**Please refer to our Adobe Digital Editions eHelp Guide to learn how to download Adobe Digital Editions, sign up for a free Adobe ID and authorize your computer.**